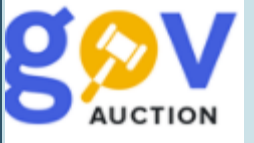

## Оголошення процедури закупівлі Відкриті торги з публікацією англійською мовою

Інструкція для замовника

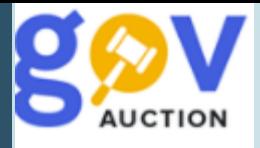

1. Процедура закупівлі Відкриті торги з публікацією англійською мовою, пороги, етапи

проведення

- 2. Оголошення процедури закупівлі.
- 3. Період очікування пропозицій.
- 4. Відповідь на вимогу/питання.
- 5. Внесення змін до оголошення/ тендерної документації.

7. Внесення змін до розділу **Підстави для відмови в участі у процедурі закупівлі (стаття 17 ЗУ)**,

8. Відміна закупівлі.

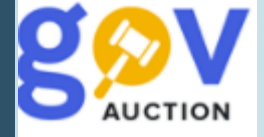

1. Процедура закупівлі Відкриті торги з публікацією англійською мовою, пороги, етапи проведення. Відкриті торги є основною процедурою закупівлі. Процедура закупівлі Відкриті торги з публікацією англійською мовою (далі - закупівля) є різновидом процедури Відкриті торги, яка відрізняється строками проведення, значно вищими порогами, наявністю додаткового етапу закупівлі - прекваліфікації. Обов'язковою умовою проведення відкритих торгів з публікацією англійською мовою є наявність не менше двох пропозицій допущених до аукціону. Строк для подання тендерних пропозицій не може бути менше, ніж 30 днів з дня оприлюднення оголошення про проведення процедури закупівлі. Вартісні межі для процедури закупівлі Відкриті торги з публікацією англійською мовою, становлять для товарів і послуг - 133 тисяч євро та робіт - 5 150 тисяч євро, за офіційним курсом, установленим НБУ, на дату оприлюднення в електронній системі закупівель оголошення про проведення процедури закупівлі. Відкриті торги з публікацією англійською мовою має наступні етапи:

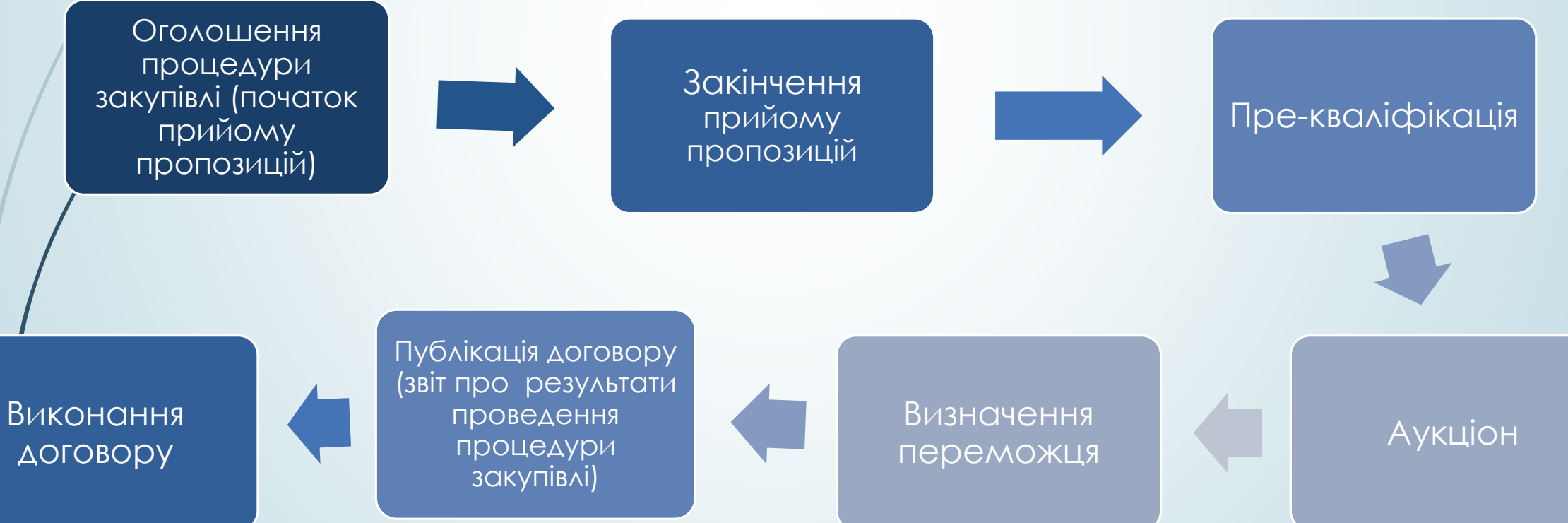

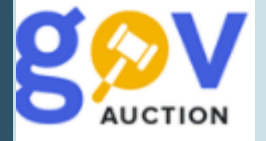

2. Оголошення процедури закупівлі. Щоб оголосити процедуру відкритих торгів з публікацією англійською мовою необхідно створити відповідний рядок плану. Далі у формі опублікованого та підписаного КЕП плану, необхідно натиснути кнопку **Створити тендер,** обрати **Тип оголошення** (проста чи мультилотова закупівля) та натиснути кнопку **Створити.** Поле **Ідентифікатор плану** автомотично підтягується з оголошеного плану. На сторінці редагування тендеру необхідно заповнити наступні розділи: **Основні параметри закупівлі, Умови оплати договору (порядок здійснення розрахунків), Загальнаiнформацiя про закупiвлю, Тендерна документацiя, Специфiкацiя закупiвлi, Загальні нецінові критерії** (створюється за необхідності), **Дати та термiни, Контактна особа.**

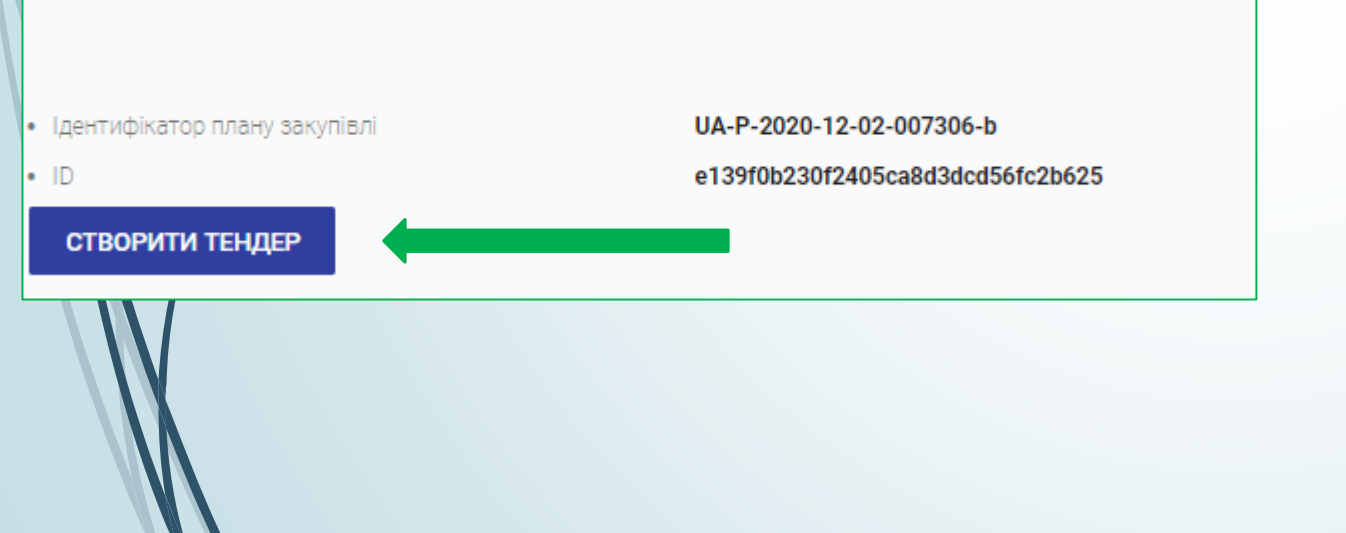

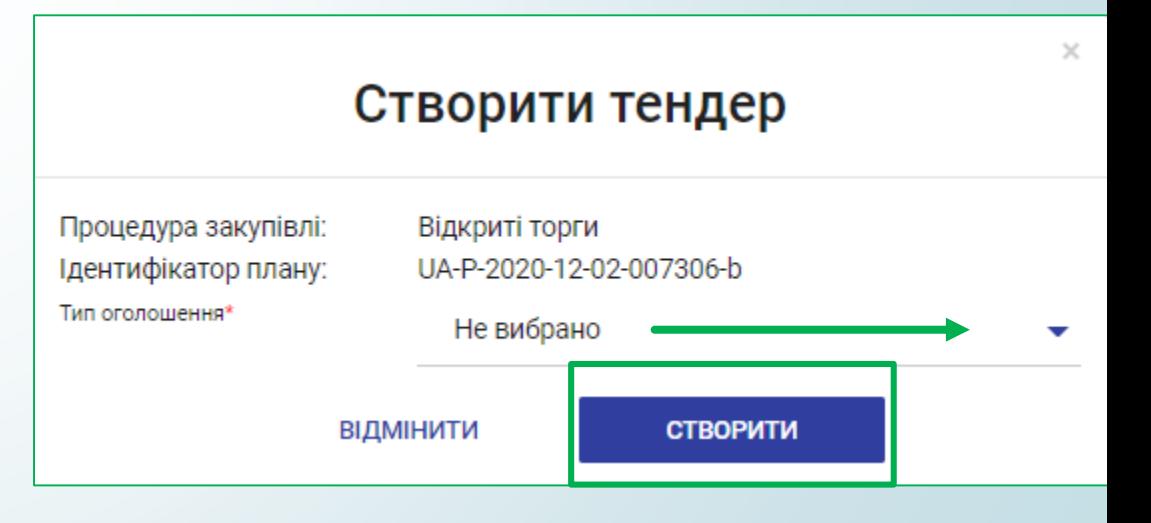

У розділі **Основні параметри закупівлі,** необхідно заповнити: поле **Включення ПДВ**, із випадаючого переліку, обрати: «з урахуваням ПДВ» або «без у рахуваня ПДВ», у полі **Забезпечення тендерних пропозицiй,** із випадаючого переліку, обрати «Відсутнє» або «Електронна гарантія» (обравши електронну гарантію необхідно заповнити поле **Сума гарантiї**), заповнити поле **Очікувана вартість**. Поле **Розмір мінімального кроку пониження ціни та Розмір мінімального кроку пониження ціни, % –** це крок пониження ціни під час проведення аукціону (для учасника) в межах від 0,5 % до 3% очікуваної вартості закупівлі **–** у поле **Розмір мінімального кроку пониження ціни, %** встановлюєте відповідне значення**,** поле **Розмір мінімального кроку пониження ціни** вираховується автоматично. У полі **Валюта** встановити потрібне значення, у полі **Вид предмету закупівлі** обрати відповідний вид із переліку

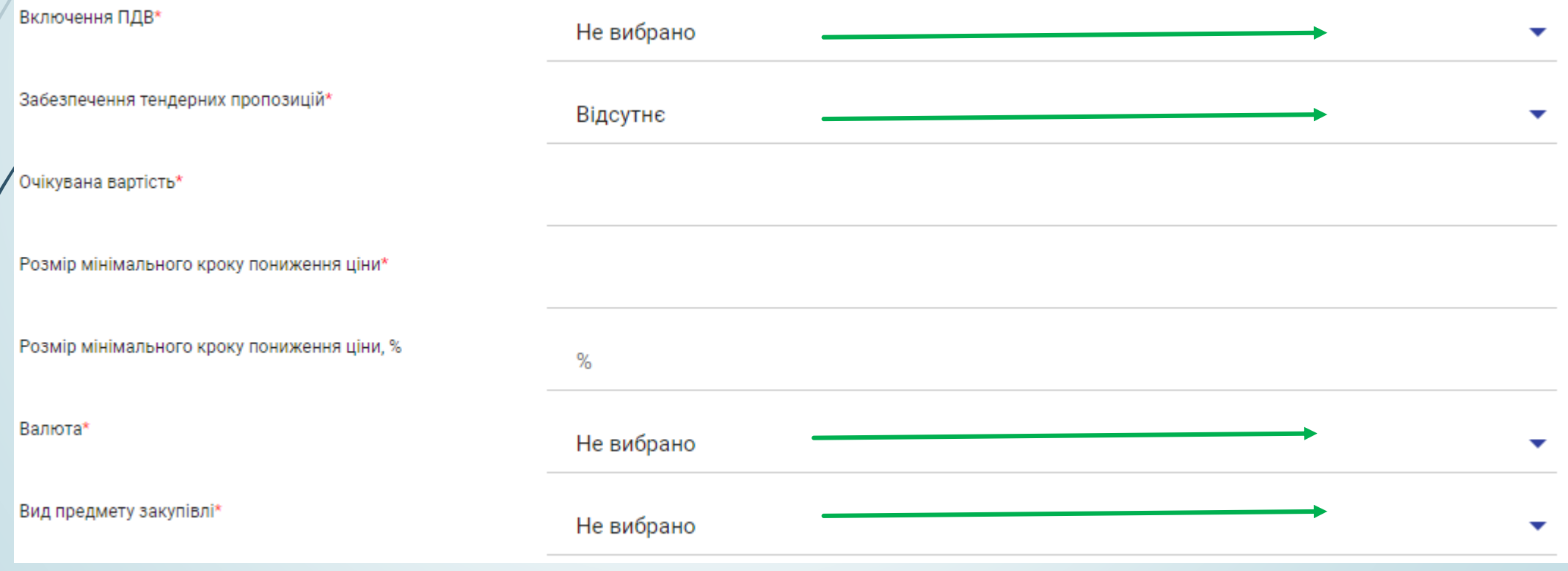

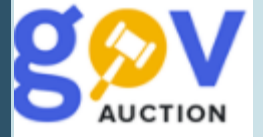

Наступний розділ **Умови оплати договору (порядок здійснення розрахунків**) для створення та заповнення розділу необхідно натиснути кнопку **Додати.** У полі **Подія**, із випадаючого переліку, обрати потрібне значення, у полі **Тип оплати** обрати «Аванс» чи «Післяплата», поле **Зміст** є обов'язковим для заповнення, при умові обраного значення «Інша подія» у полі **Подія,** за необхідності видалити розділ, необхідно натиснути **Видалити умову.** У полі **Розмір оплат %** внести відповідне політичних, значення, у у політичних політичних значення, значення, у **Тип днів** вказати тип, обравши значення із випадаючого переліку, у полі **Період днів** вказати кількість днів, Якщо при умові **Тип оплати,** значення поля **Розмір оплат %** не 100%, необхідно додати розділ **Умови оплати договору (порядок здійснення розрахунків**) натиснуши кнопку **Додати**

Умови оплати договору (порядок здійснення розрахунків) \*

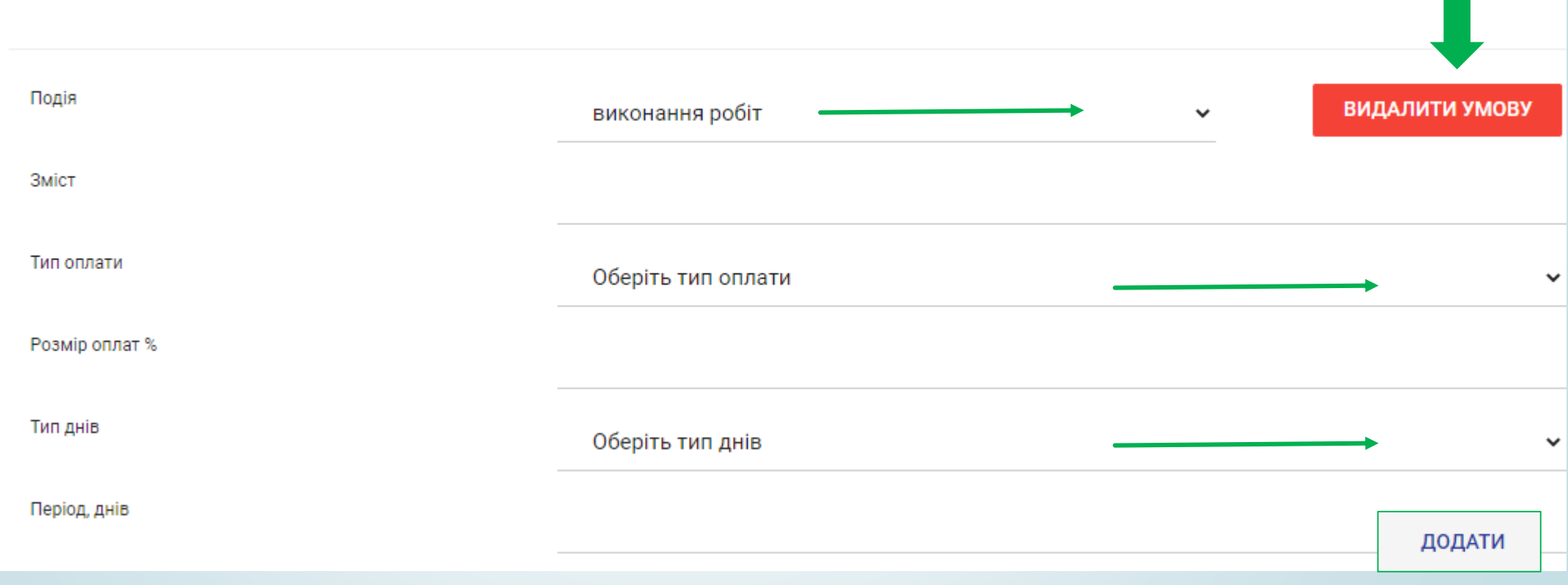

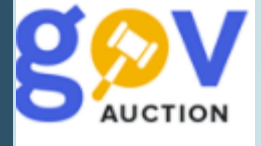

Наступний розділ **Загальна інформація про закупівлю**, необхідно заповнити поле **Узагальнена назва закупівлі**, та поле **Узагальнена назва закупівлі англ. мовою,** поле **Примітки** та **Примітки англ. мовою** заповнити за необхідності,

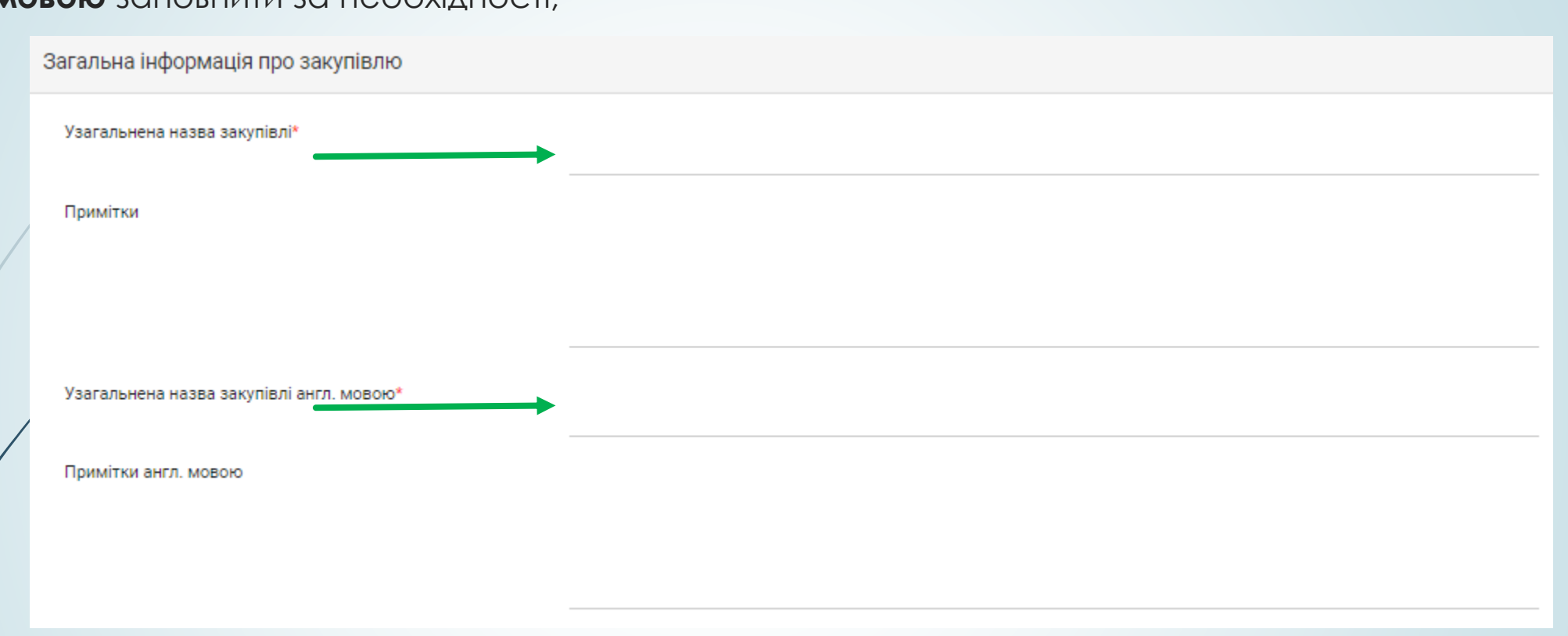

У розділі **Тендерна документацiя,** натиснувши кнопку **Додати документ**, у діалоговому вікні обрати потрібний(і) файл(и) та прикріпити їх, необхідно визначити **Тип документу** та **Рівень документу**. До моменту публікації оголошення файли можливо замінити або видалити

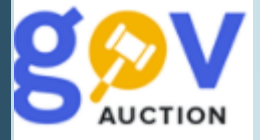

У розділі Специфікація закупівлі (опис номенклатури закупівлі) необхідно заповнити наступні поля **Конкретна**

назва предмета закупівлі, Конкретна назва предмета закупівлі англ. мовою, Кількість та Одиниці виміру, Код

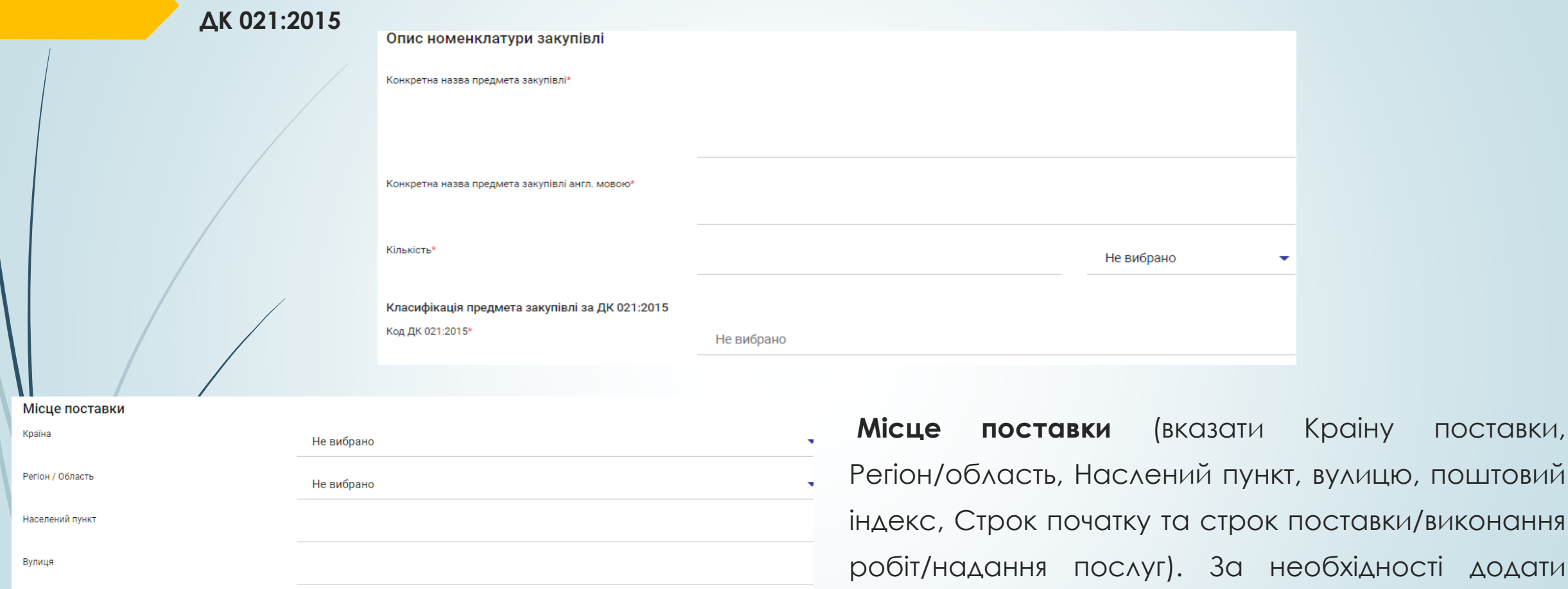

Поштовий індекс

Строк початку поставки/виконання робіт/надання послуг

Строк кінця поставки/виконання робіт/надання послуг\*

цю, поштовий вки/виконання ності додати специфікацію, натиснути кнопку **Додати товар**, також можливо видалити (опис номенклатури закупівлі) натиснувши **Видалити товар**

ДОДАТИ ТОВАР

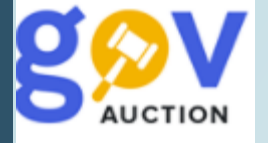

Розділ **Загальні нецінові критерії** дозволяє сформувати перелiк нецiнових (якiсних) критерiїв, що будуть розглядатись i враховуватись при визначеннi переможця – додаткова опція, не є обов'язковою для заповнення, за необхідності встановити такі критерії, необхідно натиснути кнопку **Додати показник**

Загальні нецінові критерії

Сформулюйте перелік нецінових (якісних) критеріїв, що будуть розглядатись і враховуватись вами як Замовником при визначенні переможця редукціону

Зауважте, що загальна вага нецінових показників не повинна перевищувати 30%

ДОДАТИ ПОКАЗНИК

У розділі **Дати та терміни**, необхідно встановити **Кінцевий строк подання тендерних пропозицій,** таким чином/щоб було не менше ніж 30 днів з дня оприлюднення оголошення про проведення процедури закупівлі, у ситемі закупівель, встановивши у календарі відповідну дату (1) та час (2)

Дати та терміни

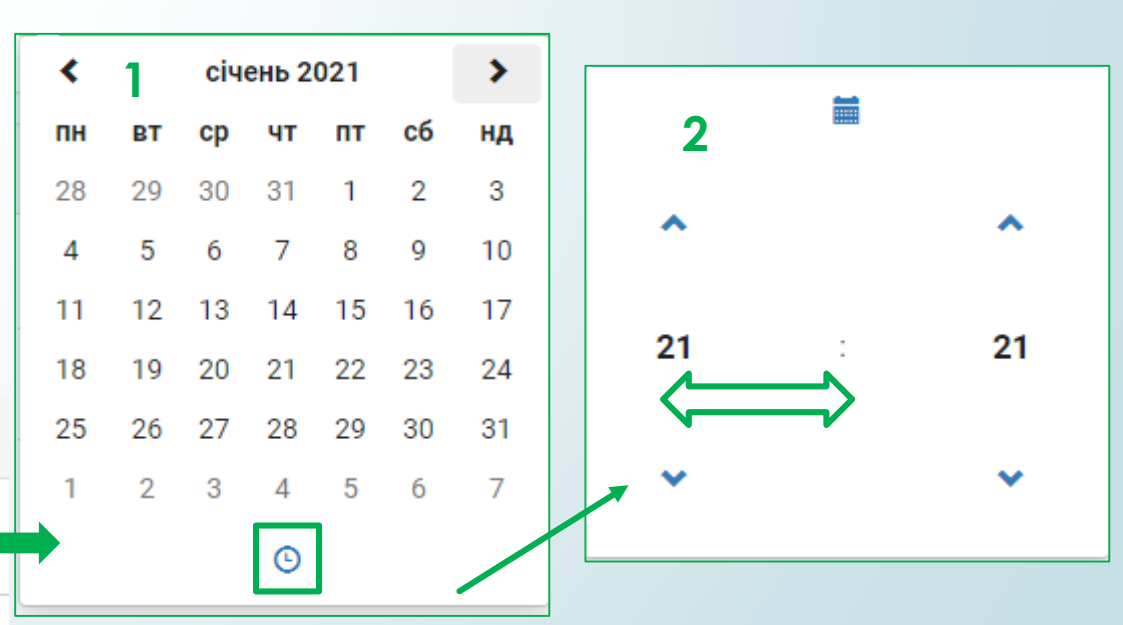

Кінцевий строк подання тендерних пропозицій\*

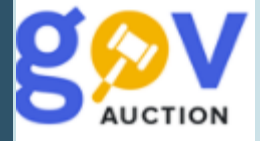

У розділі **Контактна особа,** у першому полі, із випадаючого переліку, необхідно обрати відповідну контактну особу, всі інші поля розділу будуть заповненні автоматично, у підрозділі **Додаткові контактні особи** обрати контактну особу (за наявності, контактні особи можуть бути створені у розділі **Контактні особи**, блоку **Моя компанія**, у **Меню користувача** ), у даній процедурі закупівлі має бути мінімум дві контактні особи

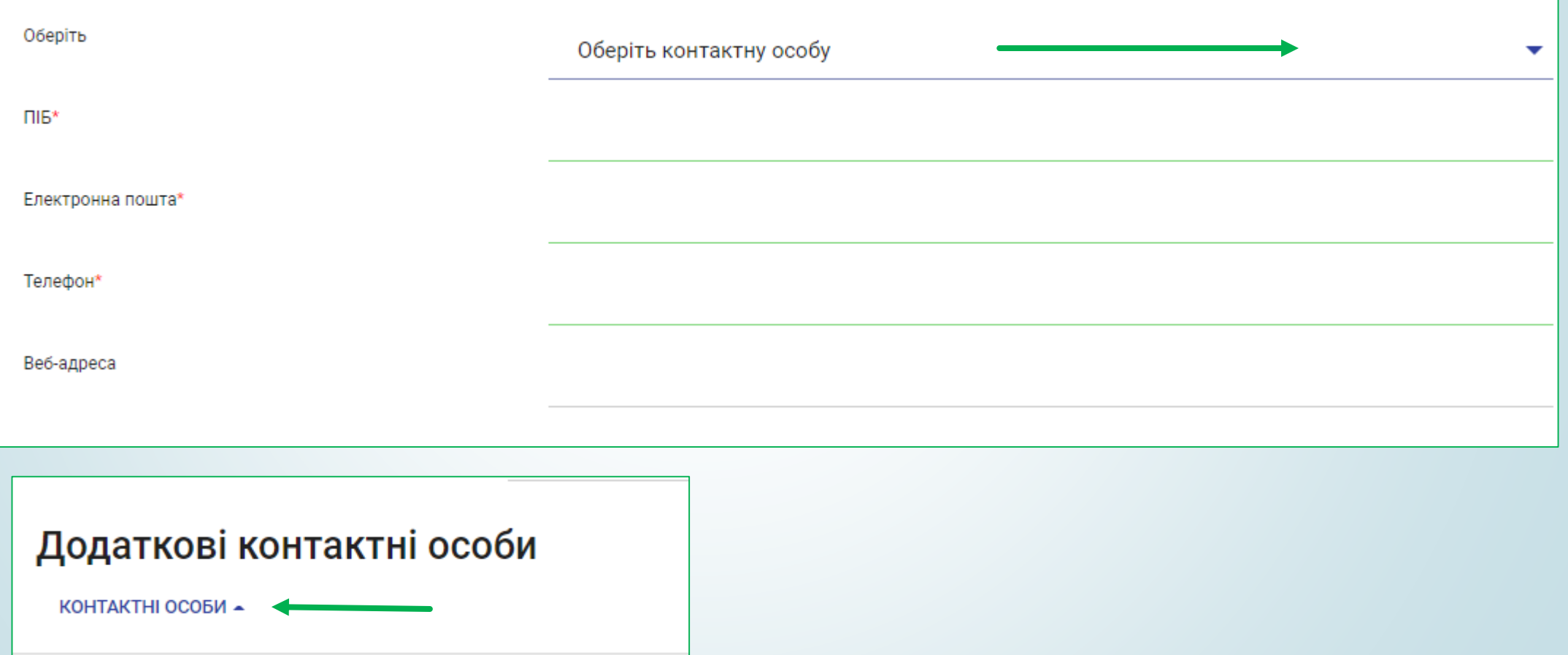

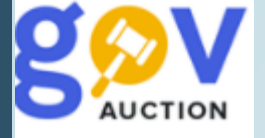

Наступний розділ **Підстави для відмови в участі у процедурі закупівлі (стаття 17 ЗУ),** електронні поля розділу є сталими, окрім підстави, що стосується наявності антикорупційної програми в учасника, оскільки така підстава застосовується у закупівлях, вартість яких дорівнює чи перевищує 20 мільйонів гривень. Кожна підстава складається з описової частини, посилання на законодавство (одне посилання або декілька), критерію застосовання «Критерій застосовується до: \_\_\_\_» (за замовчуванням встановлено значення «Учасника»/«Замовника»), блоку підтвердження учасником відсутності підстави для відмови в участі.

## Вчинення економічних правопорушень

Суб'єкт господарювання (учасник) протягом останніх трьох років не притягувався до відповідальності за порушення, передбачене пунктом 4 частини другої статті 6, пунктом 1 статті 50 Закону України "Про захист економічної конкуренції", у вигляді вчинення антиконкурентних усавитних<br>Узгоджених дій, що стосуються спотворення результатів тендерів

Статя ЗУ: Закон України "Про публічні закупівлі" від 2020-04-19, 17.1.4

- **2** Статя ЗУ: Закон України "Про захист економічної конкуренції" від 2020-02-13, 6.2.4
	- Статя ЗУ: Закон України "Про захист економічної конкуренції" від 2020-02-13, 50.1
- **3** Критерій застосовується до: Учасника

Учасник підтверджує, що

**4**

• Суб'єкт господарювання (учасник) протягом останніх трьох років не притягувався до відповідальності за порушення, передбачене пунктом 4 частини другої статті 6, пунктом 1 статті 50 Закону України "Про захист економічної конкуренції", у вигляді вчинення антиконкурентних узгоджених дій, що стосуються спотворення результатів тендерів

## + ДОДАТИ СПОСІБ ПІДТВЕРДЖЕННЯ

Основна робота замовника з полями **Підстав для відмови в участі у процедурі закупівлі (стаття 17 ЗУ)** полягає у встановленні способу підтвердження підстави. Перші три частини підстави (1; 2; 3) є сталими (їх не потрібно редагувати чи заповнювати), у четвертій частині (4) - блок підтвердження учасником, необхідно встановити спосіб підтвердження для учасника: не обирати жоден із нижченаведених способів, тоді учасникк має поставити тільки галочки до кожної підстави;

- **документ** – при встановленому значенні учасник має надати підтвердження у вигляді документу, за зразком, замовника (необхідно додати зразок форми докумету, який має надати учасник на підтвердження відсутності підстави відхилення);

- **заява** – у учасника буде можливість заповнити текстове поле до підстави;

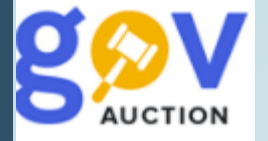

Натиснувши опцію **Додати спосіб підтвердження** відкривається форма для заповнення: необхідно обрати тип підтвердження, із випадаючого переліку. Якщо обрано тип підтвердження **Документ** (1), необхідно заповнити поле **Назва** (2) та **Опис** (3)**,** та обрати зразок документу із списку вже завантажених до розділу Тендерна документація.

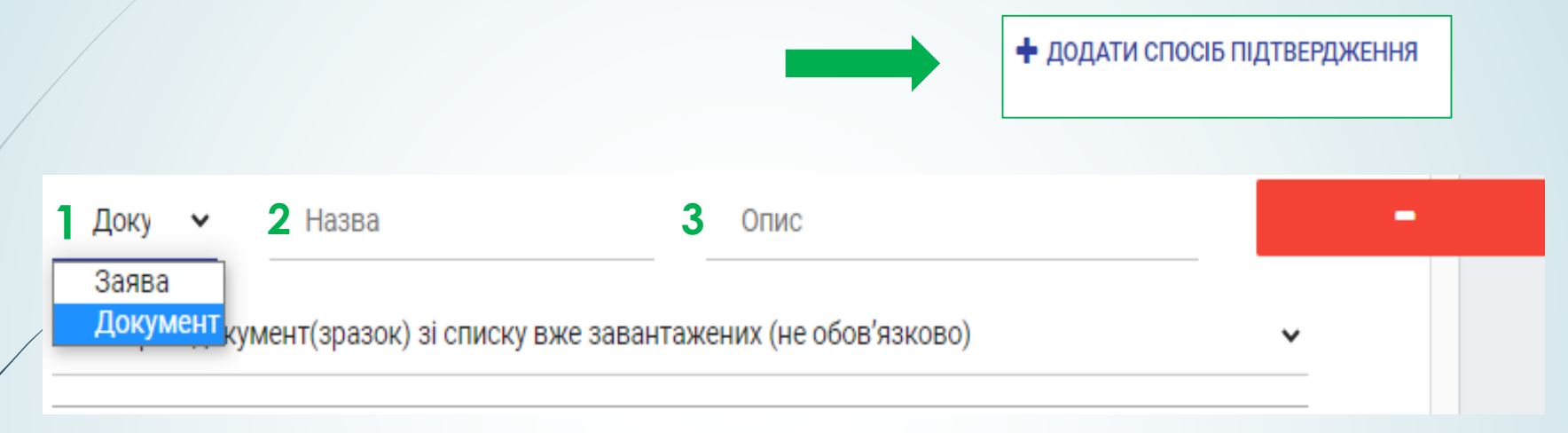

Якщо обрано тип підтвердження **Заява** (4)**,** необхідно заповнити поле **Назва** (5) та **Опис** (6) (у учасника буде можливість заповнити текстове поле, без можливості додати документ)**.** Опцію **Додати спосіб підтвердження** можливо видалити, натиснувши відповідну кнопку (7).

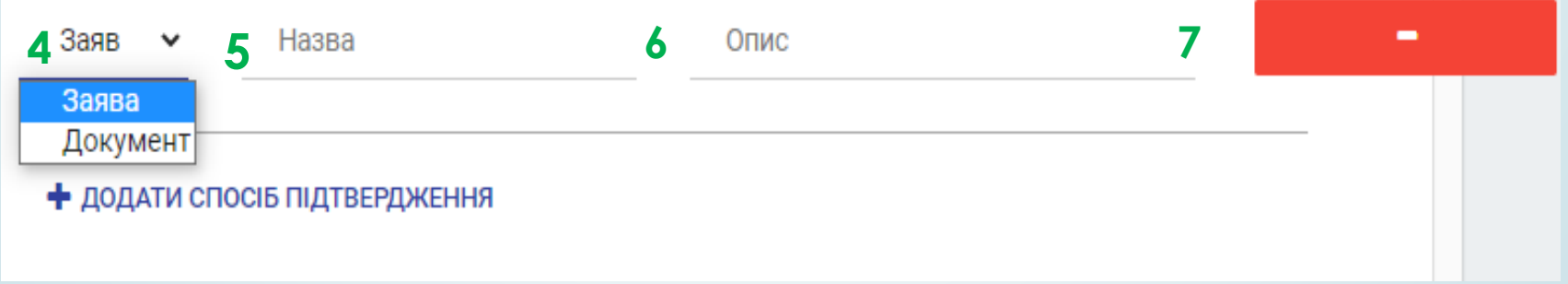

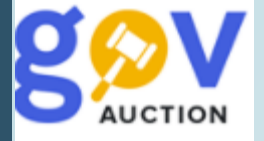

Є дві підстави, які стосуються замовника: **Виявлення факту зв'язку учасника з іншими учасниками процедури або замовником** та **Виявлення факту наміру впливу на прийняття рішення замовника**, за цими підставами має відповісти замовник на етапі кваліфікації. Опції **Додати спосіб підтвердження,** до даних підстав, можливо не встановлювати, тоді на етапі кваліфікації, необхідно буде встановити відповідні галочки. Поле критерію **Мова (мови), якою (якими) повинні готуватися тендерні пропозиції** містить посилання на відповідну статтю закону та підтвердження учасником, щодо мови пропзиції (під час подання своєї пропозиції учасник має поставити відповідну галочку). Заповнену форму електронного оголошення можливо зберегти, як Чернетку – натиснувши кнопку **Зберегти до чернетки** (1), або опублікувати – натиснувши кнопку **Зберегти та перейти до публікації.** (2) Обов'язково підтверджувати КЕП (3) умови оголошення, після завантаження файлів тендерної документації.

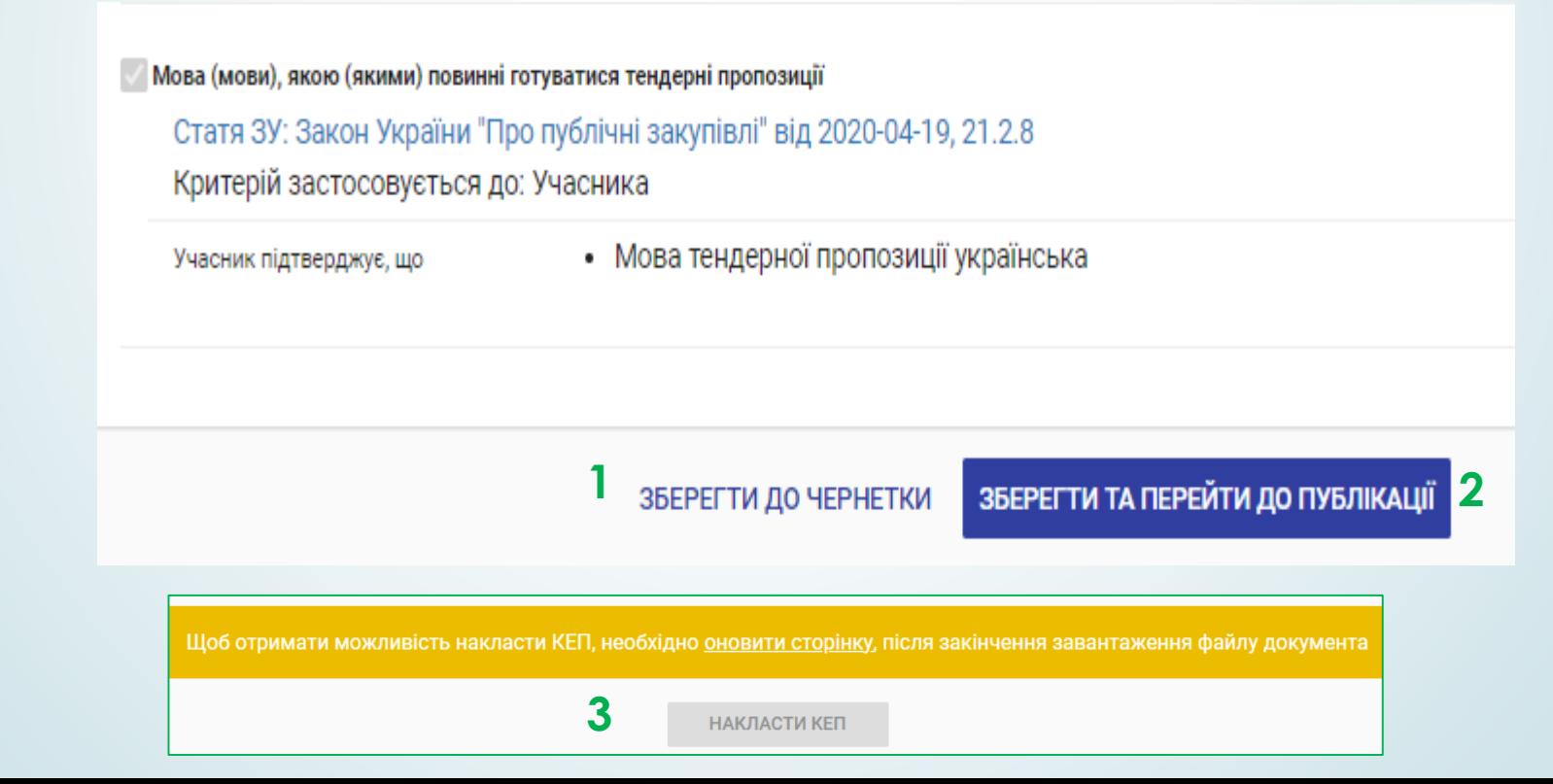

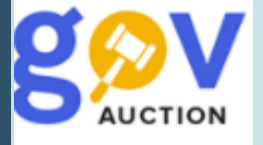

3. Період очікування пропозицій. Після публікації оголошення, системою генерується Ідентифікатор закупівлі (унікальний номер оголошення у системі публічних закупівель) та інформація про закупівлю з'являється на порталі Уповноваженого органу. Опублікована закупівля знаходиться у кабінеті замовника: **Меню користувача,** блок **Мої закупівлі,** розділ **Тендери.**

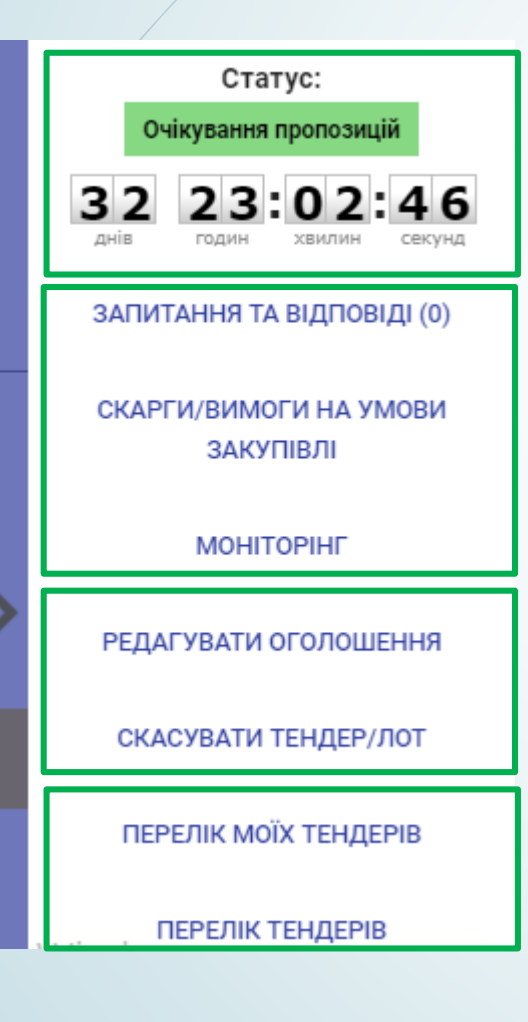

В оголошенні про проведення закупівлі присутній мобільний блок, у якому відображається поточний статус закупівлі; перехід до блоку **Запитання та відповіді**, **Скарги/Вимоги на умови закупівлі**, **Моніторинг;** та функції: **Редагувати оголошення**, **Скасувати тендер/лот**; перехід до розділів меню користувача **Перелік моїх тендерів** та **Перелік тендерів.** Щоб здійснити перехід необхідно натиснути на одну з кнопок, відповідно, або за необхідності сховати блок натиснувши , на синьому полі. Від моменту оголошення закупівлі і до кінцевої дати подання пропозицій триває період очікування пропозицій (подання пропозицій)

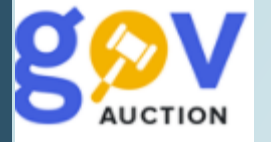

Під час періоду очікування пропозицій (подання пропозицій) учасники (зареєстровані користувачі), можуть звернутись, до замовника, через систему, з питаннями щодо закупівлі чи з вимогами щодо усунення порушень (звернення є анонімними до моменту розкриття), такий період починається від моменту оголошення закупівлі і завершується за 10 днів до кінцевої дати подання пропозицій. Учасник може подати скаргу до АМКУ, на умови тендерної документації, починаючи з моменту оголошення закупівлі і завершується за чотири дні до кінцевої дати подання пропозицій. При наявності такої скарги, системою автоматично призупиняється перехід до наступного етапу та можливість оприлюднити, замовником, рішення про відміну (більш детальна інформація, щодо оскарження, для замовника, виділено в окрему інструкцію).

Наявні звернення або вимоги від учасників

• Надати відповідь/роз'яснення протягом 3-х робочих днів з дня оприлюднення такого звернення, через систему.

Звернення за роз'ясненнями (питання до замовника)

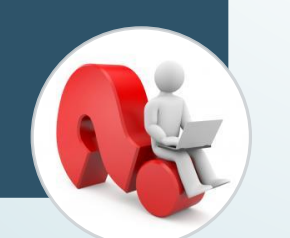

• Надати відповідь/роз'яснення на вимогу, протягом 3-х робочих днів з дня оприлюднення вимоги, через систему.

Вимога щодо усунення порушень

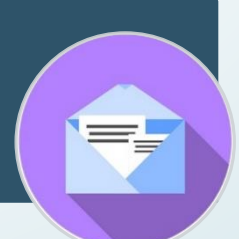

•система (автоматично) заблокує закупівлю (не розпочнеться наступний етап), до моменту надання відповіді замовником

•Продовжити строк подання пропозицій не менш як на сім днів та надати відповідь

Звернення (питання) чи вимоги, без відповіді

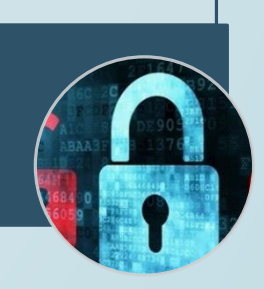

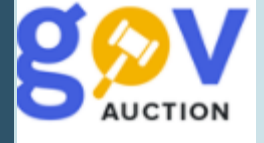

4. Відповідь на вимогу/питання. При наявності вимоги чи питання, у кабінеті замовника, з'явиться відповідне повідомлення, також на електронну адресу надійде лист від майданчика. Необхідно надати відповідь/роз'яснення протягом 3-х робочих днів з дня оприлюднення такого звернення, через систему.

Щоб надати відповідь/роз'яснення на вимогу, необхідно перейти до розділу **Запитання та відповіді** аба **Скарги/Вимоги на умови закупівлі**, у мобільному блоку до оголошення. На сторінці з питанням – надати відповідь у відповідному полі (відповідь має бути продубльована додатковою мовою для спілкування) та опублікувати, натиснувши **Надати відповідь**; на сторінці з вимогами - у полі **Опис усунених порушень** надати відповідь/роз'яснення, вказати одну із опцій, по суті: «Не задоволено», «Відхилено», «Задоволено», для вимоги наявна опція **Додати файл,** та натинути **Надати відповідь**

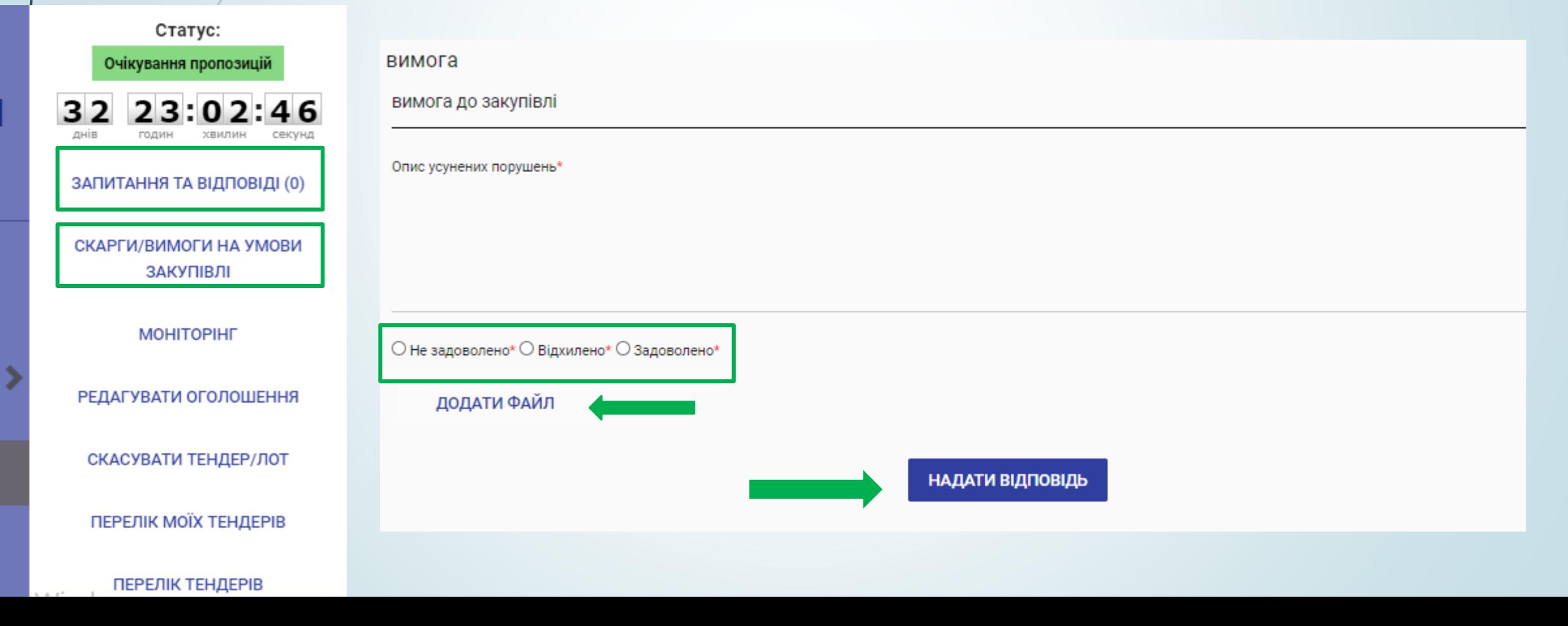

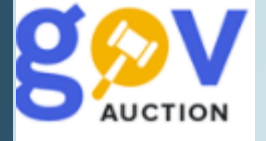

5. Внесення змін до оголошення/ тендерної документації. Для внесення змін до оголошення про закупівлю та/або Тендерної документації, необхідно натиснути функцію **Редагувати оголошення** (1)**,** у мобільному блоку до оголошення, далі продовжити строк очікування пропозицій (подання пропозицій) таким чином, щоб з моменту внесення змін до кінцевої дати лишалось не менше семи днів, зберегти зміни натиснувши кнопку **Зберегти та перейти до публікації** (2). Щоб внести зміни до Тендерної документації (строк подання пропозицій має бути продовжений) необхідно перейти на сторінку Редагування оголошення, у розділі Тендерна документація, оновити поточну редакцію опублікованого файлу натиснувши **Замінити** (3), додати перелік змін окремим файлом, через опцію **Додати документ** (4), за необхідності додати або оновити інші файли Тендерної документації. Після внесення всіх необхідних змін, натиснути **Зберегти та перейти до публікації** (2) та підтвердити внесені зміни **КЕП** (5), після перевірки завантаження всіх файлів. Файли документів, що були оновлені, лишаються у системі та є доступними до перегляду, оновлена версія файлу відображається, як актуальна редакція документу.

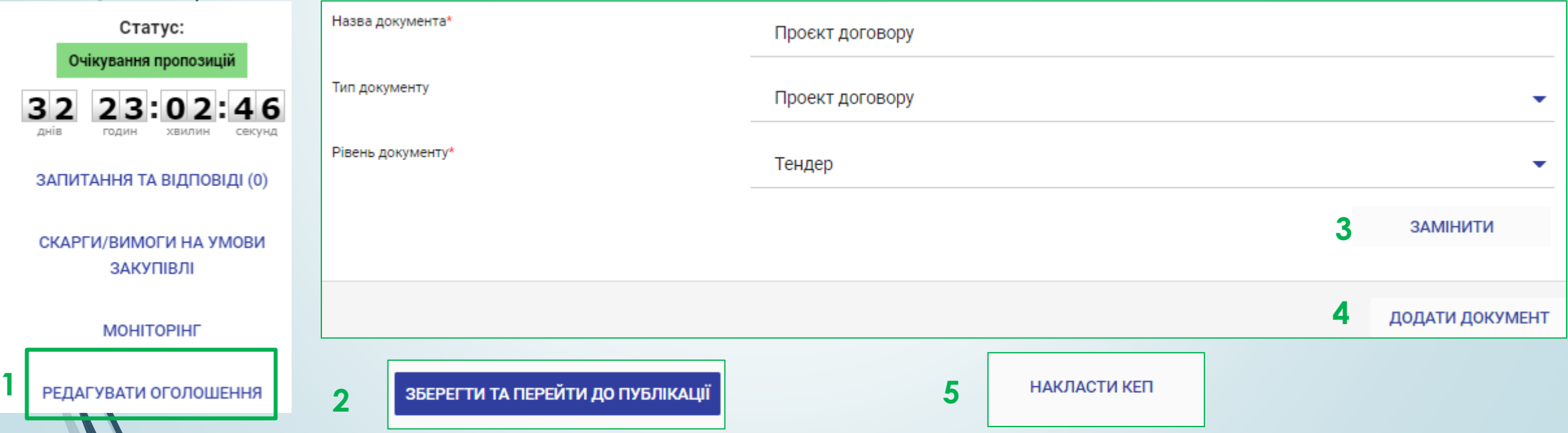

7. Внесення змін. У випадку, якщо зміни вносяться до розділу **Підстави для відмови в участі у процедурі закупівлі (стаття 17 ЗУ)**,**.** на сторінці Редагування оголошення, можливо внести наступні зміни: змінити Тип підтвердження (1), поле **Назва** (2) та **Опис** (3), змінити зразок документу із списку (4), який було додано раніше або вказати новий. Далі необхідно зберегти внесені зміни натиснувши кнопку **Зберегти та перейти до публікації** (5) та підтвердити внесені зміни **КЕП** (6)

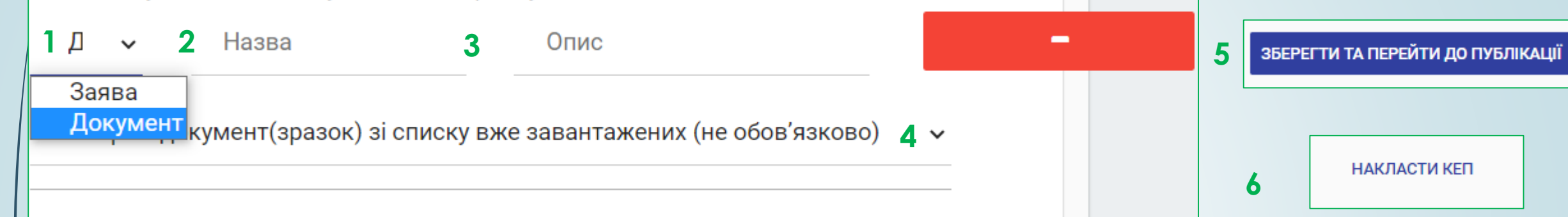

8. Відміна закупівлі, Причини відміни передбачені частиною 1 статті 32 ЗУ «Про публічні закупівлі». Щоб відмінити процедуру закупівлі, необхідно, у мобільному блоку до оголошення, натиснути опцію **Скасувати тендер/лот.** На сторінці Скасування закупівлі, заповнити поля: **Причина скасування**, із випадаючого переліку; **Об'єкт скасування**; **Опис** (викласти опис таких порушень). За допомогою опції **Додати файл** прикріпити відповідний документ про відміну закупівлі та натиснути кнопку

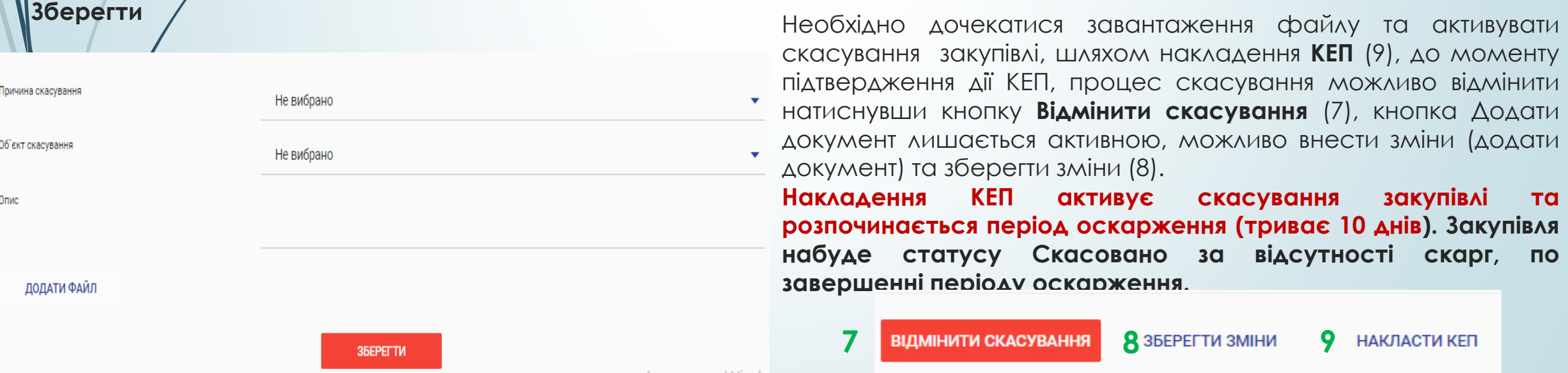